# **2008T OPTIONS CONFIGURATOR INSTRUCTIONS**

### **Purpose:**

The purpose of these instructions is to define the process of using the options configurator function to transfer settings between two or more 2008T machines using a standard USB flash drive (see Figure 1). The USB flash drive connects to 2008T machine's USB port on the right side of the display screen.

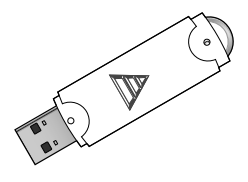

**Figure 1**

#### **Software Prerequisite:**

Functional board software must be version 2.34 or greater in order to use the Options Configurator.

**The Functional software versions must match on both the machines using the Options Configurator. Transferring settings between different machine Functional software versions is not possible.**

#### **Required Tools:**

Standard USB flash drive (P/N 365039-13) **Note**: NTFS and FAT64/exFAT formatted drives are not compatible.

# **PROCEDURE**

## **To transfer settings to a USB flash drive from a source machine:**

- 1. Locate a fully configured source 2008T machine with the desired settings.
- 2. Power on the machine and enter Service Mode.
- 3. Select the **Options** screen-button then select the **Transfer Data** screen-button (see Figure 2).
- 4. Insert the USB flash drive into the USB port on the right side of the machine's display screen.
- 5. On the "Transfer Data" screen, select the **Transmit Data** button and press the **CONFIRM** key. The message "TRANSMITTING…" will be

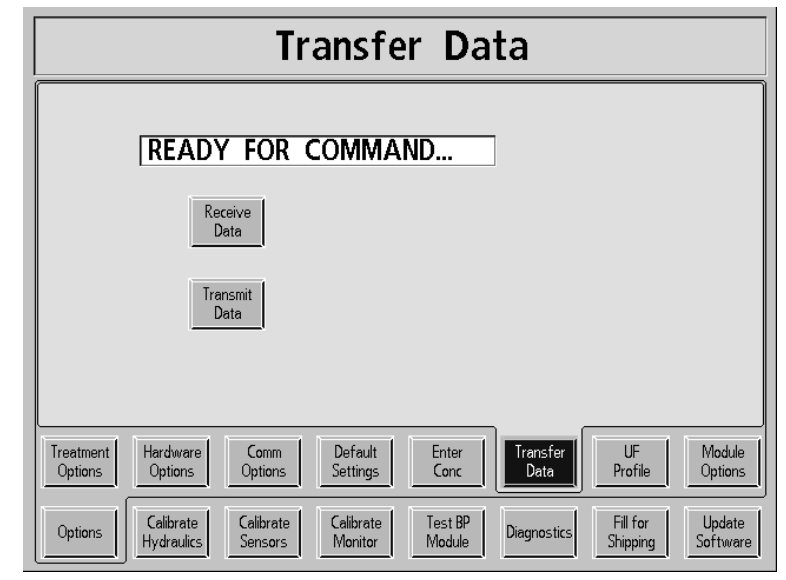

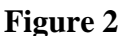

displayed. When the machine displays "SUCCESS, READY…", the data transfer to the USB flash drive is complete.

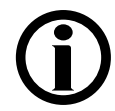

**Note**: If the message confirming a successful data transfer does not appear within 20 seconds, check the USB flash drive connection and repeat the process.

6. Remove the USB flash drive from the source machine and choose the target machine to which the settings will be transferred.

## **To transfer settings from a USB flash drive to the target machine:**

- 1. Power on the target 2008T machine and enter Service Mode.
- 2. Select the **Options** screen-button then select the **Transfer Data** screen-button (see Figure 2).
- 3. Locate the USB flash drive containing the new settings and insert it into the USB port on the right side of the target machine's display screen.
- 4. On the "Transfer Data" screen, select the **Receive Data** button and press the **CONFIRM** key. The message "RECEIVING…" will be displayed. When the machine displays "SUCCESS, READY…", the data transfer is complete.

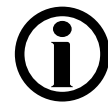

**Note**: If the message confirming a successful data transfer does not appear within 20 seconds, check the USB flash drive connection and repeat the process.

5. Remove the USB flash drive from the machine. The settings on the USB flash drive may be transferred to another machine or over-written with a new data transfer.

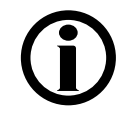

**Note**: If the Options file is to be transferred to additional USB flash drives, the file must be placed in the root directory of the drive and titled *OPT[Functional software version].DAT* (for example, for version 2.34 Functional software, *OPT234.DAT*).

## **The following settings are an example of what is transferred using the Options Configurator with Functional Software version 2.71:**

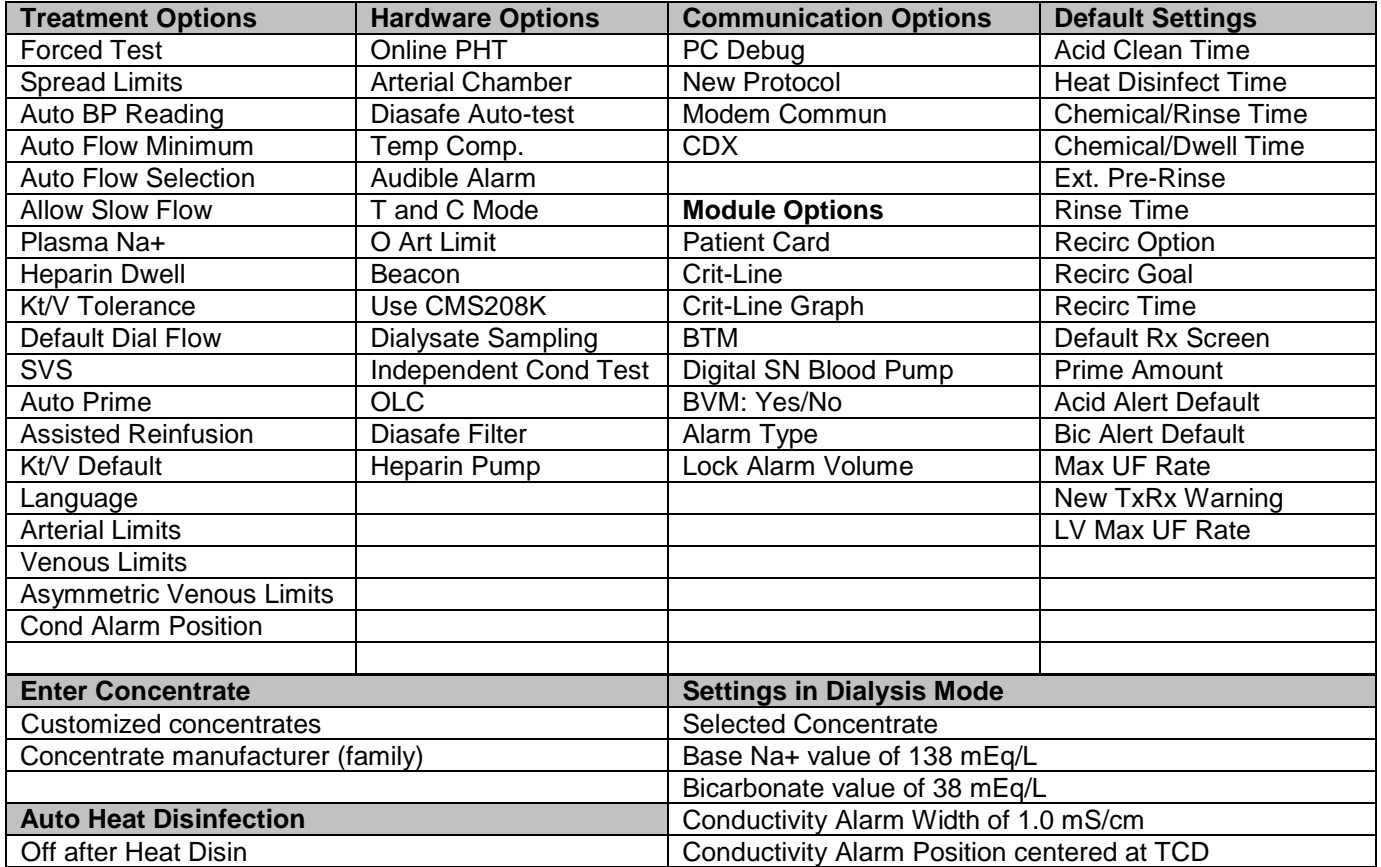

**Note**: If the options are not correctly transferred, contact Fresenius Medical Care Technical Support at 800-227-2572